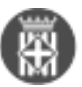

# **Manual d'acollida i alta de nou usuari**

 Publicat per [Pablo Pineda Ruiperez](https://comunitatdstsc.diba.cat/members/pinedarp) [1] el 04/12/2019 - 17:34 Taula de continguts

- 1. Objecte d'aquest document
- 2. Alta RRHH -> LDAP
- 3. Alta usuaris domini DIBA
- 4. Obtenció tarjeta acreditativa i d'accés
- 5. Primer login a la màquina física que els hi correspon
- 6. Creació compte administrador local
- 7. Alta aplicacions corporatives
- 8. Altres eines/configuracions
- 9. Altres informacions
- 10. Alta programari homologat

## **1. Objecte d'aquest document**

Amb aquest article es vol definir tota la sèrie de processos comuns a la incorporació d'un nou company a la DSTSC.

L'objectiu que es persegueix no és altre que facilitar el procés i minimitzar el temps d'adaptació de qualsevol persona que arribi al nostre equip.

Aquesta guia es divideix en una sèrie de passes que tot i que hem trobat que s'acaben fent en la gran majoria dels casos, no són obligatoris. Per tant, haurà de ser la persona que faci l'acompanyament al nouvingut qui decideixi quins és necessari prendre i quins no.

## **2. Alta RRHH -> LDAP**

Qualsevol nova incorporació ho farà en qualitat de persona interna (DiBa) o extern (contractat per una empresa externa). En qualsevol dels dos casos, s'haurà cursat una sol·licitud a RRHH per que es doni d'alta la persona, pel que li demanaran una sèrie de dades (nom i cognoms, dni, fotografia, correu alternatiu, etc.).

Totes aquestes dades s'incorporaran al seu perfil; la que ens resultarà important pel pas següent és la del correu alternatiu i/o telèfon mòbil. El perquè és molt senzill: allà és on l'usuari rebrà el correu amb les dades per la primera connexió, per tant, és imprescindible que aquestes dades siguin correctes.

## **3. Alta usuaris domini DIBA**

Un cop gestionada l'alta per part de RRHH, aquest usuari ja serà visible al nostre LDAP (Active Directory, en aquest cas), i a nivell informatiu (no és necessari pels el podrem trobar amb qualsevol programa com ara [Softerra](https://www.ldapadministrator.com/softerra-ldap-browser.htm) [LDAP Browser](https://www.ldapadministrator.com/softerra-ldap-browser.htm) [2].

A partir d'aqui ens trobarem en una d'aquestes dues casuístiques:

- **L'usuari ha rebut un correu** amb les dades per autenticar-se a l'email que han donat a RRHH (al pas anterior)
- **L'usuari no ha rebut cap correu**. En aquest cas, un altre usuari li ha de gestionar l'oblit de contrasenya per demanar el restabliment del password. Per aquesta acció haurà d'anar a l'[Accés restringit](https://dibaaps.diba.cat/vus/login.asp) [3] i escollir l'opció "Heu oblidat la vostra contrasenya?". Això ens portarà a una petita aplicació web on s'han de seguir les instruccions que indica la pàgina. Si tenen un correu alternatiu (no-diba) configurat, després de

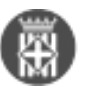

confirmar-lo se'ls farà arribar un PIN per poder restablir/especificar la contrasenya.

## **4. Obtenció tarjeta acreditativa i d'accés**

Paral·lelament a l'alta al domini DIBA, ja es pot obtenir la tarjeta d'accés necessària per poder accedir des de la pinça, comprar tickets per la cantina, etc. Això es gestiona des de RRHH (cada oficina tindrà el seu referent).

# **5. Primer login a la màquina física que els hi correspon**

Un cop restablerta la contrasenya (si calia), ja podran logar-se als equips de la Diputació. Si es tracta d'una màquina nova, de vegades hem observat que cal especificar el domini **DIBA** de manera que l'usuari complet que cal introduir seria **DIBA\nomUsuari.** Aquesta contrabarra és important ja que si no s'especifica, el sistema operatiu podria entendre que estem intentant accedir amb un compte d'usuari de la màquina, i no del domini DIBA, que és necessari per poder accedir a les carpetes en xarxa i d'altres**.**

#### **Aquest primer login pot ser lent, ja que s'ha de construir tot el sistema a partir de la informació de la maqueta, i això inclou aplicacions, polítiques de seguretat, configuracions, etc.**

En aquest punt, la persona responsable de l'acollida ha d'informar quina serà l'assignació definitiva d'equips (DBXXXXXX) i persones.

## **6. Creació compte administrador local**

En el cas dels usuaris d'informàtica, moltes vegades ens trobem que necessitem la instal·lació de cert software per poder realitzar les nostres tasques. Això, que normalment es fa a través d'una petició telefònica (ext. 22007) a helpdesk, es torna en una incomoditat si s'ha de fer amb certa freqüència. Per evitar aquests casos, es recomana la creació d'un usuari amb drets d'administrador de la màquina local, d'aquesta manera evitem una sobrecàrrega de feina per les persones de helpdesk aconseguim que els usuaris siguin més autònoms.

El procediment per demanar aquest usuari administrador local és molt senzill, només cal trucar a helpdesk (ext. 22007), donar les nostres dades i les de l'equip (etiqueta amb codi de barres al lateral de l'equip, en format DBXXXXXX, on X és un nombre) i demanar la creació d'aquest compte administrador local. Com a norma general es crea un usuari amb nom igual al que hi ha logat, més el sufix **-adm** (p. ex. l'usuari administrador local de pinedarp serà pinedarpadm). Ara només caldrà seguir les instruccions que ens donin per telèfon.

Opcionalment i per comoditat, es recomana configurar l'usuari de domini (p. ex. DIBA\pinedarp) com administrador de la màquina local, de manera que no ens haguem d'autenticar amb l'usuari -adm cada vegada que volguem fer accions que requereixen drets elevats. Això ho farem des del Tauler de control \ Comptes d'usuari, on assignarem drets d'administració a l'usuari de domini DIBA.

## **7. Alta aplicacions corporatives**

Seguidament es demanarà l'alta per les aplicacions que necessiti el nou usuari al [SVUS](https://dibaaps.diba.cat/vus/svus/svusI/login.asp) [4] (**atenció**: només amb IE). Aquesta assignació d'aplicacions serà en funció del contracte, si es tracta d'un usuari intern/extern, les tasques que es vulguin assignar a aquesta persona, etc.

En general hem vist que les aplicacions que sempre s'han d'afegir són la [comunitat DSTSC](https://comunitatdstsc.diba.cat/) [5] i l'eina per gestió de projectes [Redmine](https://gestioprojectes.diba.cat) [6] (**nota:** a més de l'aplicació, cal afegir accés a cada projecte Redmine dins la pròpia aplicació).

## **8. Altres eines/configuracions**

Una de les aplicacions d'ús més freqüent dins informàtica és el client SQL Developer per consulta de les diverses BBDD existents a la casa. Es pot demanar la instal·lació del client com aplicació homologada que ja té configurada la ubicació de les diverses BBDD i entorns però per tal de fer una mica més fàcil l'adaptació del nouvingut, un cop s'hagi completat la instal·lació es recomana la importació de les diverses connexions a BBDD d'algun dels tècnics del departament.

De la mateixa manera, es pot exportar una llsita llista de marcadors amb les pàgines d'accés més comú, de Direcció de Serveis de Tecnologies i Sistemes Corporatius. Recinte Mundet - Pavelló Migjorn. 08035 Barcelona

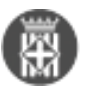

manera que l'usuari pugui accedir fàcilment a l'accés restringit, redmine, consoles d'administració dels weblogics, organigrama corporatiu, comunitat DSTSC, etc.

## **9. Altres informacions**

En cas de trobar problemes amb el hardware, el telèfon de helpdesk és el **22007.**

La ubicació de la cantina és a l'edifici Serradell Trabal, planta baixa. Els tickets per poder gaudir-ne es poden comprar actualment a la primera planta del mateix edifici (només cal seguir les indicacions) en horari 9.30h a 12.30h.

## **10. Alta programari homologat**

De manera anàloga a les aplicacions corporatives, s'ha de demanar la instal·lació del programari homologat pel nou usuari a través del [SVUS](https://dibaaps.diba.cat/vus/svus/svusI/login.asp) [4] (**atenció**: només amb IE), escollint l'opció Programari homologat i escollint l'usuari concret i aplicatiu de la llista. Com a norma general, es recomana la instal·lació de Greenshot (captures de pantalla), SQL Developer (client BBDD), SoapUI (només si es treballarà amb WS). **Categories:** Comunitat DSTSC

 $\bullet$  [7]

**URL d'origen:** <https://comunitatdstsc.diba.cat/wiki/manual-dacollida-alta-de-nou-usuari>

#### **Enllaços:**

[1] https://comunitatdstsc.diba.cat/members/pinedarp

[2] https://www.ldapadministrator.com/softerra-ldap-browser.htm

[3] https://dibaaps.diba.cat/vus/login.asp

[4] https://dibaaps.diba.cat/vus/svus/svusI/login.asp

[5] https://comunitatdstsc.diba.cat/

[6] https://gestioprojectes.diba.cat

[7] https://comunitatdstsc.diba.cat/node/1307